# *Finale Composing and Arranging Tips and Tricks*

# ATMI Conference, 2008

# This handout is available at: www.tomrudolph.com/handouts

*Presenter:* 

Tom Rudolph, University of the Arts trudolph@uarts.edu www.tomrudolph.com

Sponsored by SoundTree

**A. Copy and Paste and Moving Octaves.** Use the shortcut to copy and paste – select a passage then hold down the CTRL Key (Windows) or the Option key (Mac) and click in the desired location. To transpose Octaves, use the shortcut press the numbers  $8 \& 9$ .

# **1. Open the file: 1. Hey Hoe Start.sib**

- 2. Zoom in and out of the score using the shortcut: CTRL (minus or plus); Command (minus or plus) on Mac.
- 3. Open the Filter to select just the items you want to copy: Edit > Edit Filter. Select just Notes and articulations.
- 4. Choose the Selection Tool by press the Esc key up to three times.
- 5. Selection options:
	- a. Click in the margin to select a part for the entire piece.
	- b. Drag-select or use Click and Shift-Click to select a portion of a piece.
- 6. Select the top staff, first system (drag-select).
- 7. To copy it to the trombone part, hold down the CTRL Key (Win) or the Option Key (Mac) and click in the Trbn. Part in bar 11.
- 8. To transpose an octave, select the music, and press the number 9 or choose Transpose from the Utilities menu.

TIP: Using the Built-in Metatools for Transposition when the Selection Tool is selected.. These are pre-set – the numbers 5, 6, 7  $\&$  8. Press Esc until the Selection Tool is selected

Select one or more bars of music.

- 1. Press the numbers:
	- a.  $6 =$  Down a diatonic step
	- b.  $7 = Up$  a diatonic step
	- c.  $8 =$  Down an octave
	- d.  $9 = Up$  an Octave
	- e. For other intervals Right-click and choose Transpose (or select Transpose form the Utilities menu).
- 9. To copy it to the tuba part, hold down the CTRL Key (Win) or the Option Key (Mac) and click in the tuba part in bar 13.
- 10. To add an octave to any pitch (or pitches), select it and then open the Transpose window from the Utilities menu. Check the button "Preserve Original Pitches."

**B. Use the Re-Pitch option** to score harmony parts. Often a second part has the same rhythm as the first part but with different pitches. A fast way to copy the rhythm and enter new notes is via re-pitch.

- 1. In the **Hey Hoe** file…
- 2. Select the first note of the second staff
- 3. Select the Repitch Icon from the Simple Note Entry Palette.
- 4. Hold down Alt (Option on Mac) and click on the desired note head.
- 5. Enter the new harmony notes by playing them on the MIDI keyboard or typing the letter names. Only the pitches will be changed.

TIP: It can save a lot of time if you add all the articulations to the lead part and then copy and paste it and re-pitch the second part. All the markings attached to notes will remain.

TIP: You can re-program the 6-9 Meta tools – with the Selection tool selected, hold down Shift and CTRL (Shift and Option on Mac) and press the desired number. Now, this will be re-set for this file.

**D. Explode Parts:** Enter chords in one part or in a piano/sketch part. Select it and explode the voices into each part.

## **1. Open the file: 2. Explode.mus**

- 2. Choose the Selection Tool (Press Esc up to 3 times)
- 3. Select all or part of the source material. Click in the margin to select the entire part.
- 4. Press the number 2 (shortcut for Utilities > Explode)
- 5. Enter the number of staves for this example to 5.
- 6. Change the "Place into Existing Staves" to Alto 1.
- 7. Change the octaves by choosing the Selection Tool, Selecting the part or parts and pressing the number 8 to lower an octave, 9 to raise an octave.

TIP: To display in concert or transposed score, select it from the Document window.

**E. Implode Parts** – for piano reductions, score reductions and the like.

#### **1. Open the file: 3. BachPianoReduce.mus**

- 2. Choose the Selection Tool (Press Esc up to 3 times until it is selected)
- 3. Select two or more staves. In this example, select the Soprano and Alto parts.
- 4. With the staves selected, press he shortcut, the number 1 or choose Implode from the Utilities menu.
- 5. Choose "Add a New Staff to the bottom of the score."

**F. Arranging techniques - Band-in-a-Box Plug-ins:** Type in Chord symbols. Use the Band-in-a-Box plug-ins for orchestration. This technique works best when chord symbols are entered manually above a melody.

#### **1. Open the file: 4. Aura Lee Lead sheet.mus**

- 2. Choose the Staff Tool.
- 3. From the Staff menu choose New Staves (with Setup Wizard).
- 4. Add 4 new staves using the Set-up Wizard.

TIP: If no staff handle is selected, the new staves are placed at the bottom of the score. If a staff handle is selected before adding staves, they are inserted above the selected stave.

- 2. Choose the Selection Tool then highlight the melody and chords for bars 1-8.
- 3. From the Plug-ins Menu, choose Scoring and Arranging > Band-in-a-Box Plugins.
- 4. Since there are a total of 5 staves, select 5 part.
- 5. Choose an option in the left side of the window, such as "Drop-two SuperSax."
- 6. Under Voices, choose "Four Existing Staves" and choose the top staff.
- 7. Click OK to Orchestra the part.
- 8. Edit > Undo and try other Band-in-a-Box plug-ins.

## **G. Using the Band-in-a-Box Plug-ins in a full score**

## **1. Open the file: 5. In the Mood.MUS**

- **2.** Choose the Selection Tool.
- **3.** Select the  $1<sup>st</sup>$  Alto part (chords have been entered in this part)
- **4.** Select Plug-ins > Scoring and Arranging > Band-in-a-Box Plug-ins.
- **5.** Since the saxes are in 5 parts, choose 5-part.
- **6.** Select "Drop-2 SuperSax."
- **7.** Select the first trumpet part.
- **8.** Select Plug-ins > Scoring and Arranging > Band-in-a-Box Plug-ins.
- **9.** Since are 6 brass parts, choose 6 part.
- **10.** Select Big Band Brass

TIP: You can add a drum part (Groove) to the score by choosing Plug-ins > Scoring and Arranging > Drum Groove…

## **H. Metatools** for Entering Articulations

- 1. Choose the Articulation Tool.
- 2. Double-click on any note to bring up the Articulation window. Study the Metatool assignments:
	- a.  $A = Accent$
	- b.  $S = Staccato$
	- c.  $E = Legato$
- 3. Close the Articulation widow.
- 4. With the Articulation tool still selected hold down the key, such as A for accent.
- 5. With the A key selected click on individual notes to add accents as needed.
- 6. Drag-select to apply the articulation to more than one continuous note in a passage.

TIP: Using Simple Note Entry, you can add articulations by pressing the \* key on the numeric keypad after a note has been entered (on a laptop, hold the fn key and press the P key).

**I. Staff Styles:** Use Staff Styles to apply a host of options such as slash notation, rhythmic notation, instrument doublings and much more.

#### **1. Open the file: 6. Hiccup\_LS.mus**

- 2. View the what needs to be changed in the printout on the last page of this handout.
- 3. Notice that quarter rests have been entered where there is slash notation. This is for adding chord symbols to individual beats.
- 4. To apply the slash notation, choose the Staff Tool.
- 5. Select the bar.
- 6. Right-click and select Slash notation from the Staff Styles contextual menu.
- 7. Repeat the above steps and apply:
	- a. Rhythmic notation
		- b. Blank notation
		- c. Hide a staff
		- d. One-bar repeats
		- e. Instrument Doublings

TIP: You can define your own custom Staff Styles to do virtually anything in Finale. Select Staff > Define Staff Styles.

#### **J. Last Steps before printing the Score**

- 1. Check Instrument ranges: From: the Plug-ins menu, choose Scoring and Arranging > Check Range.
- 2. Apply the Cautionary Accidentals: choose Plug-ins > Note, Beam, and Rest Editing > Cautionary Accidentals.
	- a. Select Courtesy Naturals Parenthesize
- 3. Review the score and print the parts

#### **K. Learning Resources:**

- 1. Watch the Finale Quickstart Videos available in Finale via the Help menu. a. Click on the Visual Index to go directly to the appropriate video
- 2. Go through the tutorials from the Launch Window under Learning Center
- 3. Use the Reference via Help > Table of Contents
- 4. Go to www.finalemusic.com, click on support and then search the Knowledge Base.
- 5. Book: *Finale: An Easy Guide* by Rudolph and Leonard
- 6. Book: Alfred MusicTech series*: Composing with Notation Software* (for use with young students).
- 7. Lessons on www.soundtree.com Teaching Resources, click on lesson plans, search for notation lesson plans.

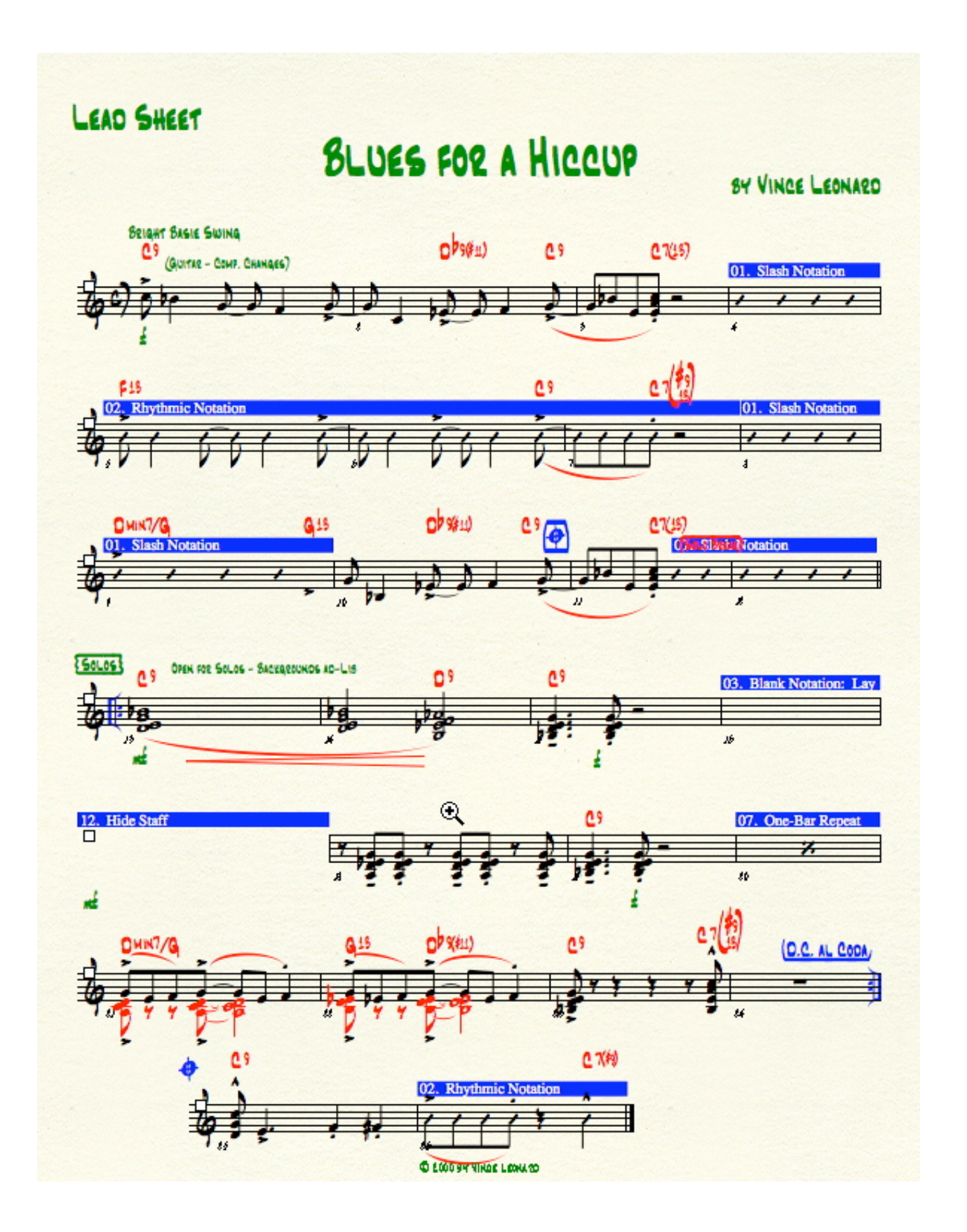